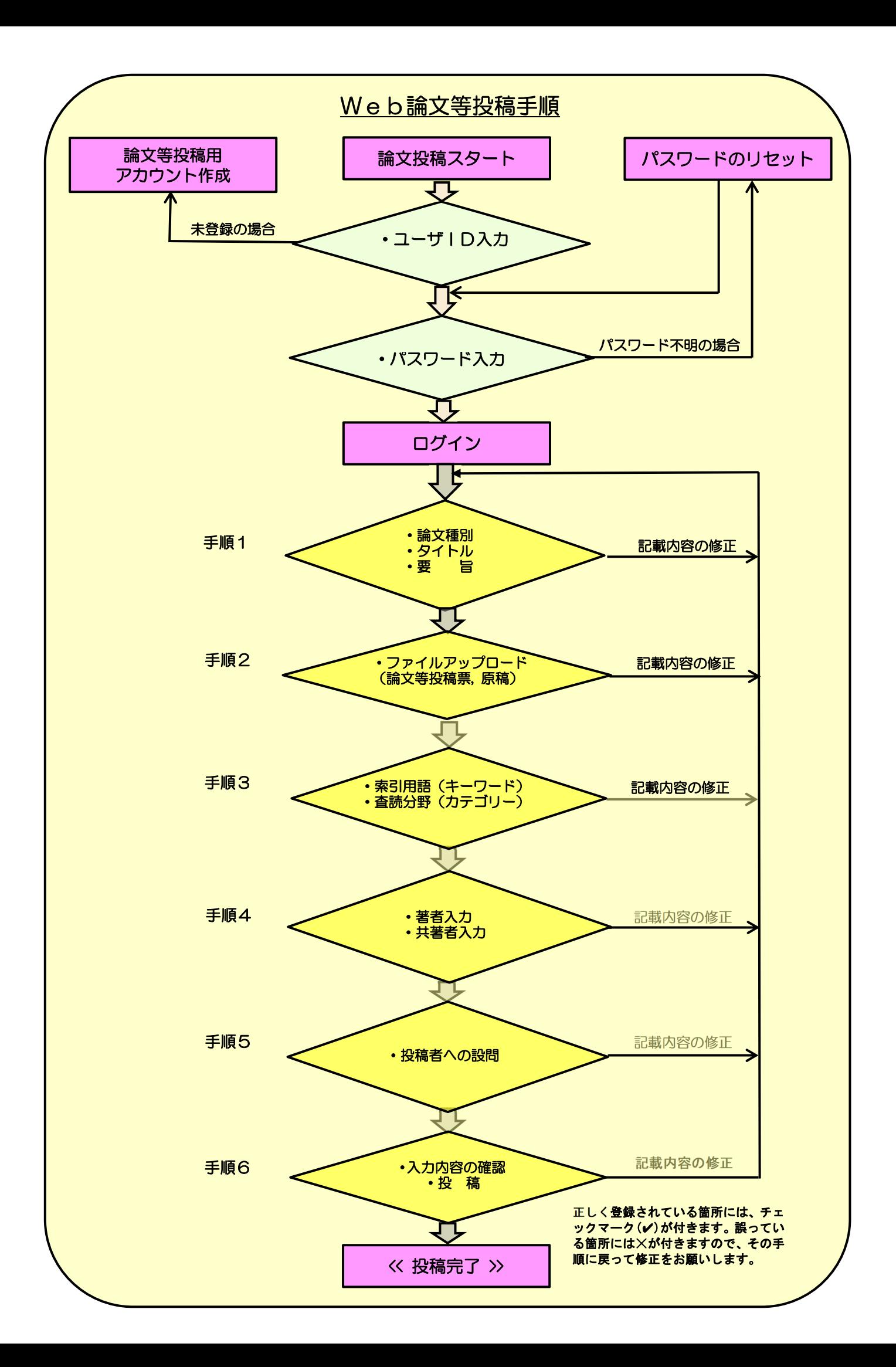

# Web論文等投稿手順

#### 手順 1: 種別・タイトル・要旨

- ① 論文種別をラジオボタンにより選択する。
- ② 表題(タイトル)を 40 文字以内で入力する。
- ③ 要旨を、350 文字程度を標準とし、最大 500 文字で入力する。

## 手順 2: ファイルアップロード

論文のファイルをアップロードする。アップロードしたファイルは、査読用に一つの PDF フ ァイルとして変換されます。

論文等(Main doccument)および投稿票のファイル形式は doc(x),又は pdf としてくださ い。ファイル名には、半角英数字のみをご使用ください。

- ① 「ファイル1」欄をクリックし、論文等をファイルから選択してアップロード用 に格納する。
- ② 「ファイル2」欄をクリックし、投稿票をファイルから選択してアップロード用 に格納する。
- ③ 「選択したファイルのアップロード」ボタンを押す。
- ④ アップロードが完了したら「保存して進む」ボタンを押す。

#### 手順 3: キーワード,カテゴリー

- ① 論文のキーワードをテキスト欄へ入力し、「+追加」ボタンを押すと下部のリストに追加 される(キーワードは 1 つずつ入力し最大 5 つとする。) 入力したキーワードは「キーワード欄」に表示される。
- ② 査読分野欄の①~⑲のうち該当する分野を選択(反転する)し、「+リストから追加」ボタ ンを押すと下部のリストに追加される (最大 3 つまで) 。 その他の査読分野の場合は「査読分野その他」欄に入力し、「+追加」ボタンを押す。
- ③ 入力が完了したら、「保存して進む」ボタンを押す。

#### 手順 4: 著者入力, 共著者入力

- ① 著者欄に投稿者情報が表示される。
- ② 共著者を追加するには、「著者の E-Mail アドレスで検索」の入力欄に E-Mail アドレス を入力して「検索」をクリックする。
	- ・検索結果が表示された場合は「著者リストへ追加」をクリックして著者リストに追加す る。
	- ・検索結果が表示されなかった場合はメッセージが表示されるので、メッセージ内の「こ こをクリックして共著者情報を登録してください」リンクをクリックする。共著者の情 報入力画面が表示されるので、適宜情報を入力し、「著者リストに追加」をクリックし て著者リストに追加する。

### 手順 5: 投稿者への設問

下記項目について、それぞれ回答または確認して下さい。

- ① あなたは、本学会の正会員又は准会員ですか? 該当するほうにチェックを入れる。 ◎はい(正会員または准会員です。) 〇いいえ(非会員です。但し論文等投稿要領に則り、当該論文が論文誌に掲載される際に は、入会し会員となります。)
- ② 当該論文について、下記事項を確認して頂けましたら、チェックを入れてください。 ☑論文等投稿要領に則って執筆します。 ☑当学会の論文誌のみの投稿です。 ☑著作権及び出版権は当学会に帰属します。 ☑当学会の倫理綱領を遵守しています。
- ③ 入力が完了したら「保存して進む」ボタンを押す。

#### 手順 6: 入力内容の確認・投稿

これまでに入力した内容を確認する。

不備のある箇所には、左側に✕マークが付くので、画面左側の投稿ステップ番号をクリックして 内容を修正する。

 すべての内容の確認が済んだら、画面下の「PDF プルーフの表示」ボタンをクリックして査 読用 PDF を確認する。

確認後、右下の「提出」ボタンを押すと、投稿が完了する。

 最後に「論文を提出します。よろしいですか?」が表示されるので、「はい」ボタンを押して 終了です。